# **Interprefy user-guide for IPU delegates**

# **Before you begin**

**Internet connection**: Recommended bandwidth of 4mbps up/down or higher. Ethernet connection is preferred

**Recommended browser**: Google Chrome, Firefox or Edge (avoid using Internet Explorer or Safari)

**Headset and webcam** (for participants with an active speaking role): The use of a headset avoids echoes. Plug in your headset before starting.

**Optimal conditions**: Choose a quiet environment without background noise, with good lighting. Keep your microphone muted until it is your turn to speak.

**Device**: Use a desktop or laptop.

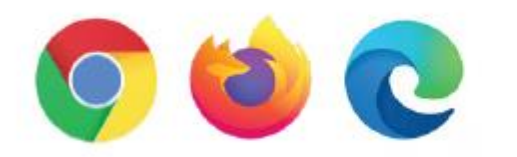

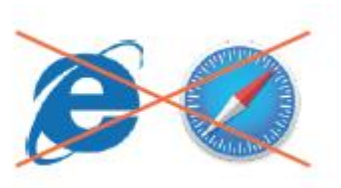

#### **Join a meeting**

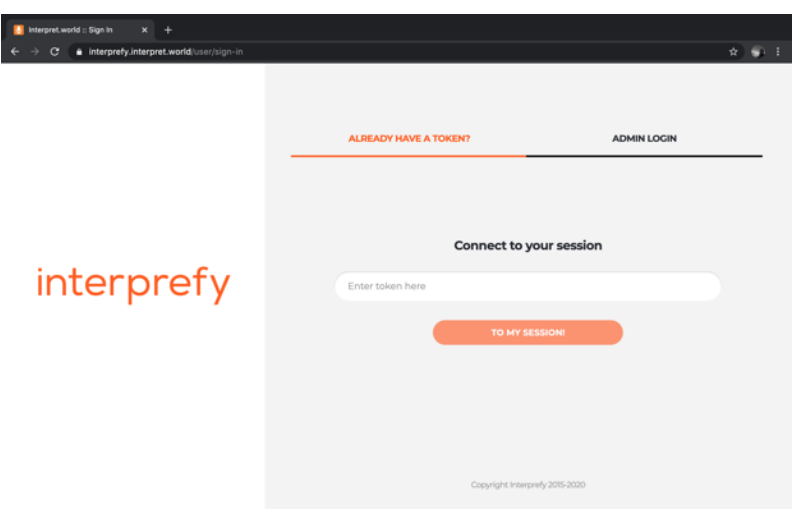

- 1. Follow the link you receive by email to the Interprefy platform.
- 2. Enter the information as prompted.
- 3. Click on « TO MY SESSION »

#### **Select your preferred interpretation language**

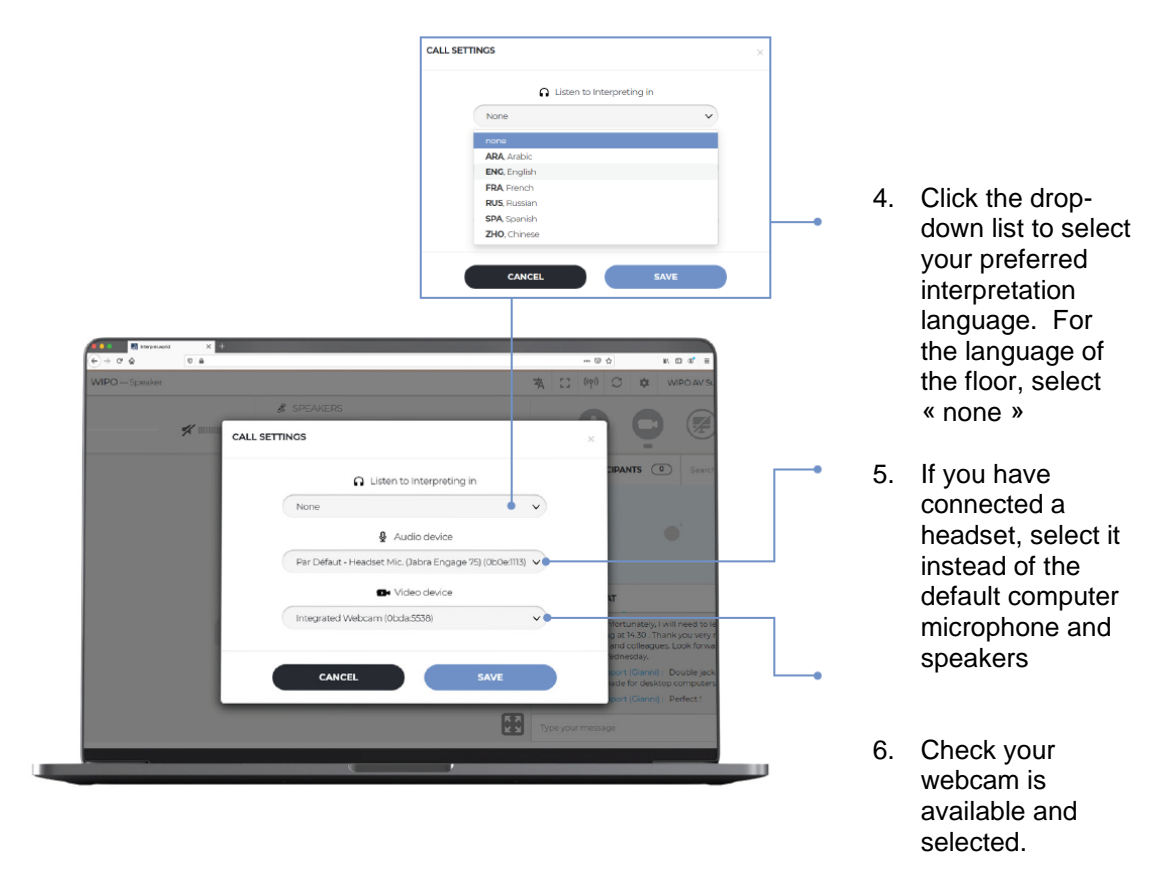

7. Click « SAVE »

You are now logged into the meeting session!

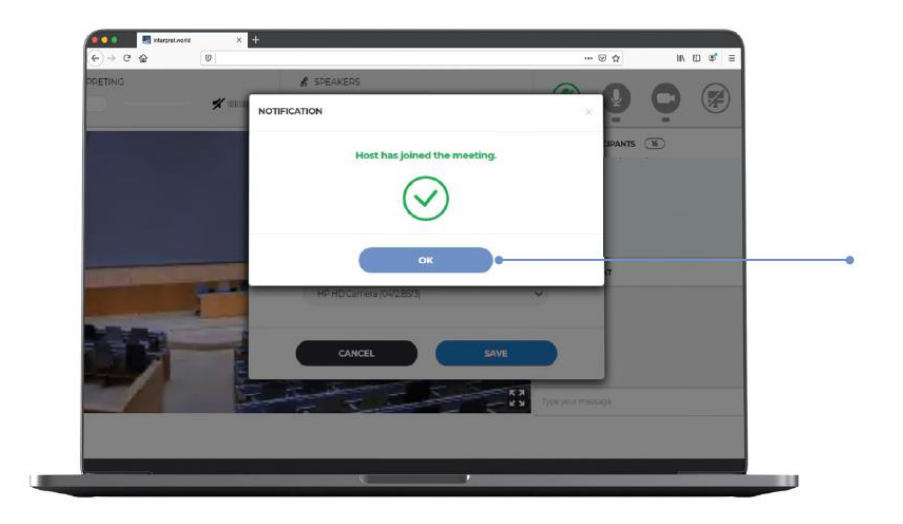

8. Click « OK »

# **Request the floor**

All participants' microphones are controlled by a central microphone operator. Your microphone will be automatically muted when you join the meeting.

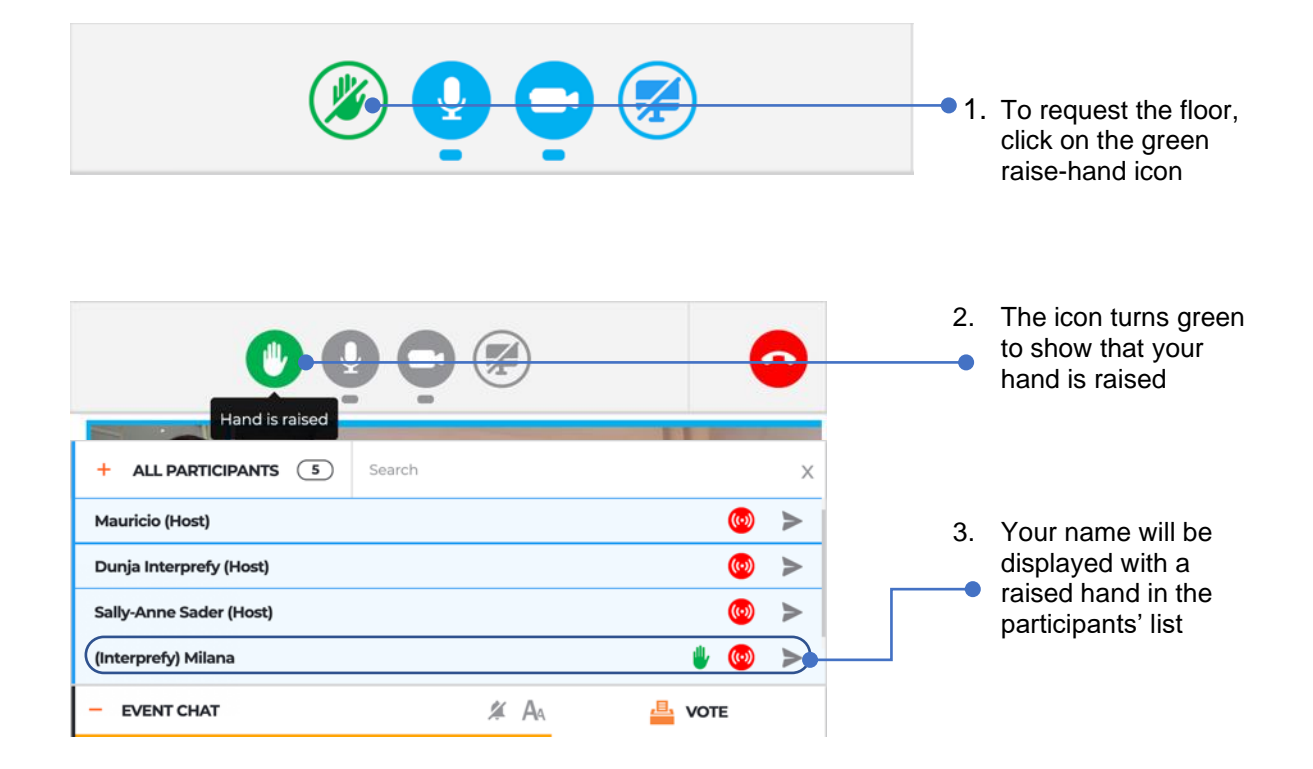

When the Acting IPU President announces your delegation name to give you the floor, the microphone operator allows your streaming. You will see the message « Chairperson (or Host) allowed your streaming ».

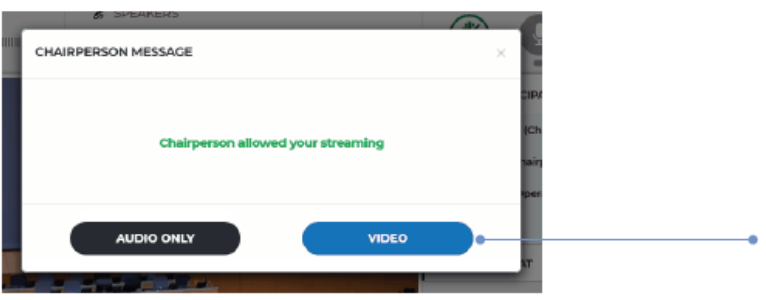

4. Click « VIDEO » to activate the streaming from your microphone and webcam. You can now speak

- $a$ 4  $\circledR$  $\bullet$ ä ٠
- 5. A thumbnail window showing your webcam will display to all
- 6. Your microphone and camera icons will turn blue

#### **IMPORTANT**

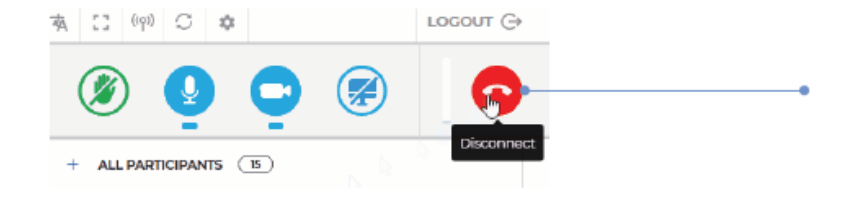

7. When you have finished your intervention, click the red « disconnect » button to stop your stream

> *Note: This just stops your streaming. It does not disconnect you from the meeting*

# **Participants' list**

All the logged-in participants are shown in the list on screen.

*Note: At the top of the list you may see some participants with « Chairperson » or « Host » beside their name or role. This is Interprefy system terminology for the people who have access to the management interface, such as the Secretariat team and the microphone operator.* 

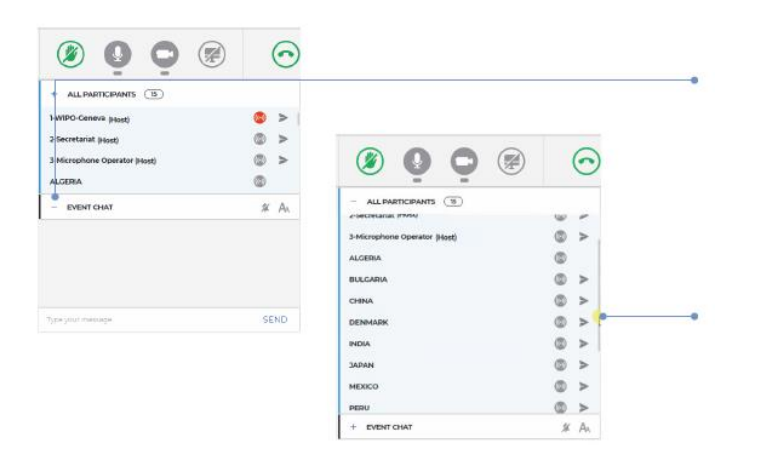

- 1. To expand the « ALL PARTICIPANTS » list to see more names, collapse the « EVENT CHAT » by clicking on the  $\langle \langle - \rangle \rangle$
- 2. Then scroll up and down the list with the vertical navigation slider

# **Event chat (chat to all participants)**

The « event chat » function should not be used in place of an oral intervention, or for general comments or questions.

The « event chat » should be used only for the following :

- By the **Chair or Secretary** for communications to all participants if needed for technical or practical reasons;
- By **interpreters** to signal a difficulty with sound quality;
- By the **microphone operator** to signal a technical problem to all participants;
- By **delegates** to raise a Point of order or Right of reply.

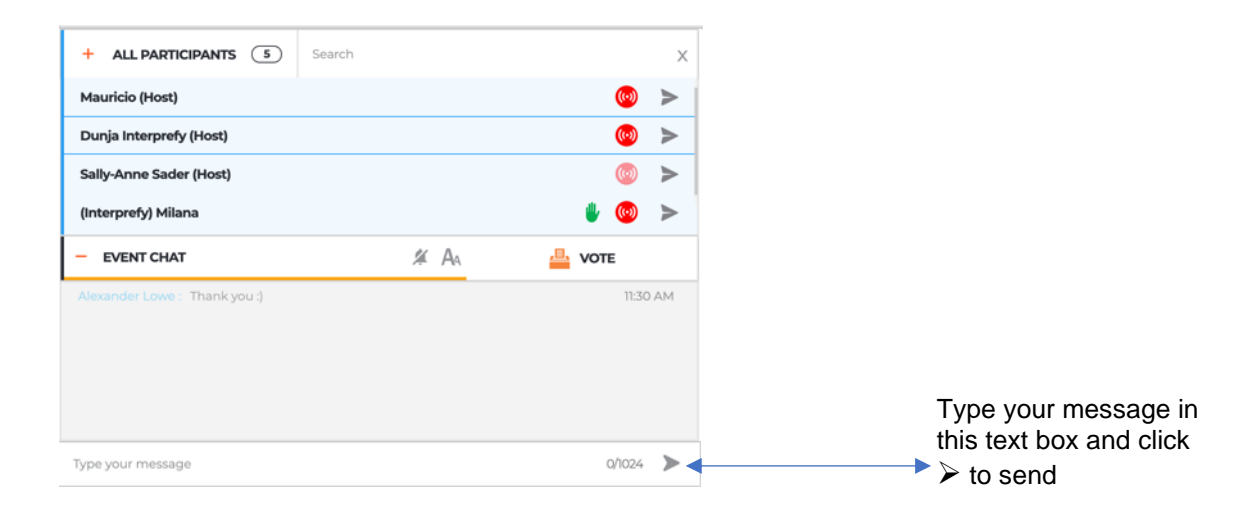

#### **Private chat**

You can initiate a private conversation with any participant in the list. This « chat » will remain private. It will not be visible to other participants nor be saved by the system.

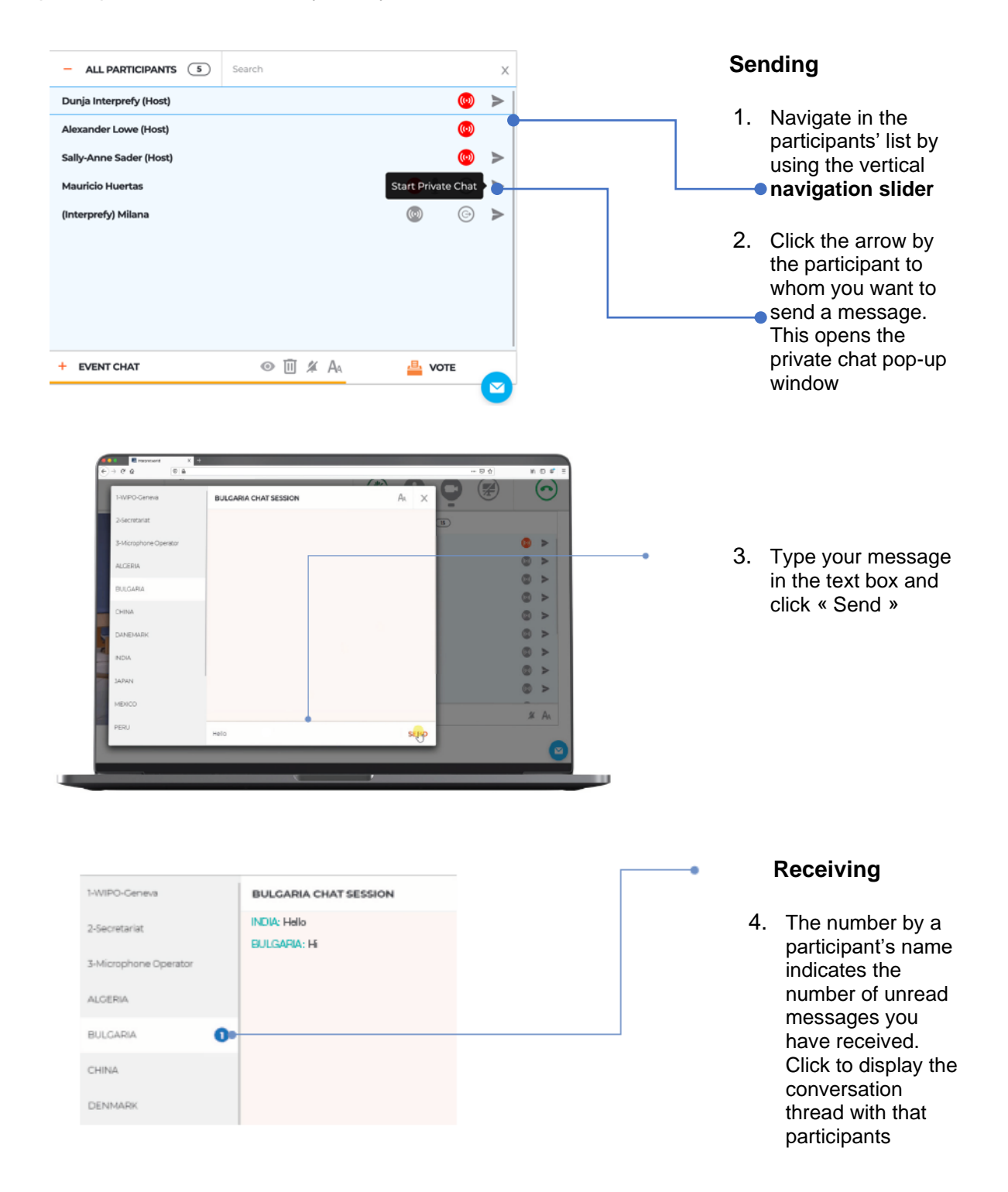

*Note: Please do not use the private chat to communicate with the Acting IPU President, who will be too busy managing the meeting to be able to monitor the chat.* 

#### **Overview of function buttons**

Mute, adjust and monitor interpretation volume Select interpretion language Initiate private chat

with that participant

Hide video stream

Participant's display name

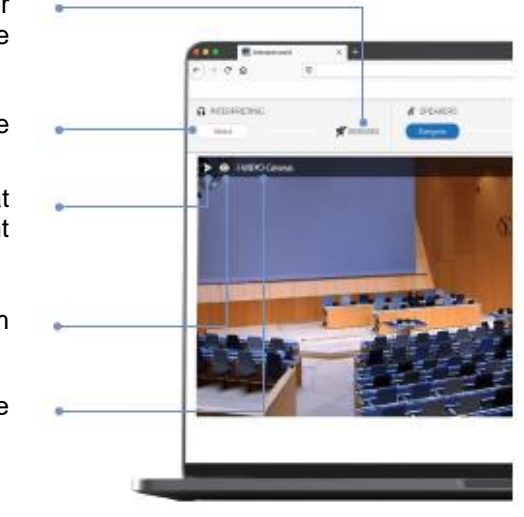

Raise hand to request the floor

Mute, adjust and monitor speaker volume

Change video stream quality

Show active speaker

Move video stream into separate browser window in large window

Full-screen video stream

Reduce the Event Chat to show more names

Use Event Chat (to raise a Point of Order)

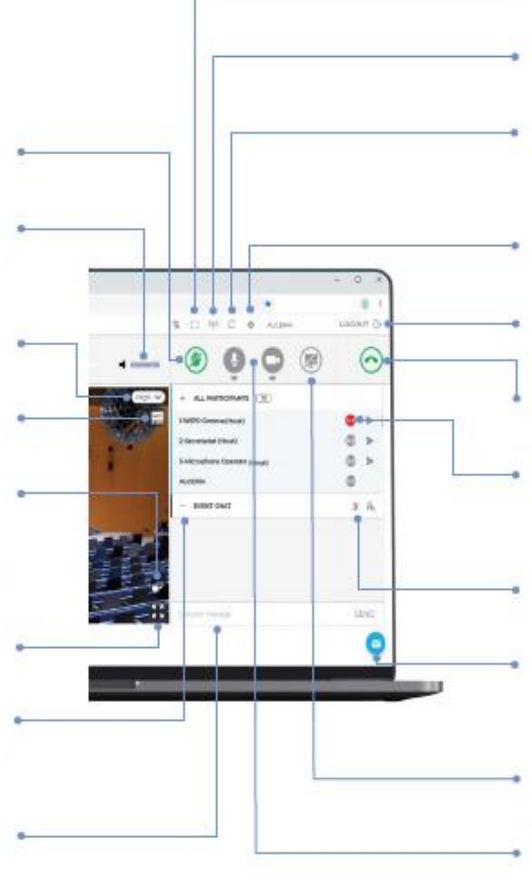

Self-test Quick restart-all-lines button (trouble-shooting) **Settings** Logout of the session Close your streaming Red = participant currently streaming New message notification Access private chat (blinks to notify new message) Start/stop screen-sharing Mute microphone and webcam

Full computer screen

### **Trouble-shooting**

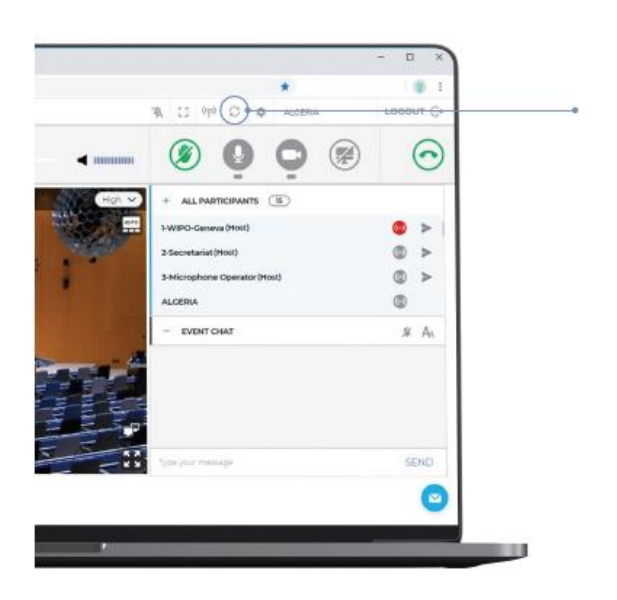

- 1. If you have any problem with sound or video during the meeting itself, try the quick-fix RESTART ALL LINES button
- 2. If the issue persists, please reload your browser (preferably Google Chrome)
- 3. To request technical help, you can also use the private chat to access the "MODERATOR CHAT SESSION"